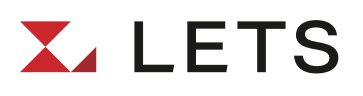

# 現行LETS→新LETS 移行マニュアル

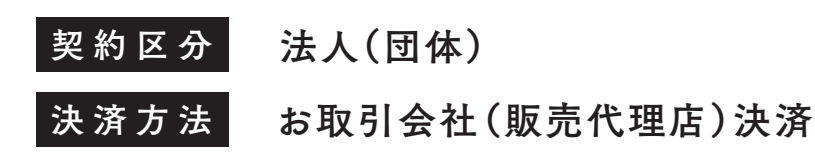

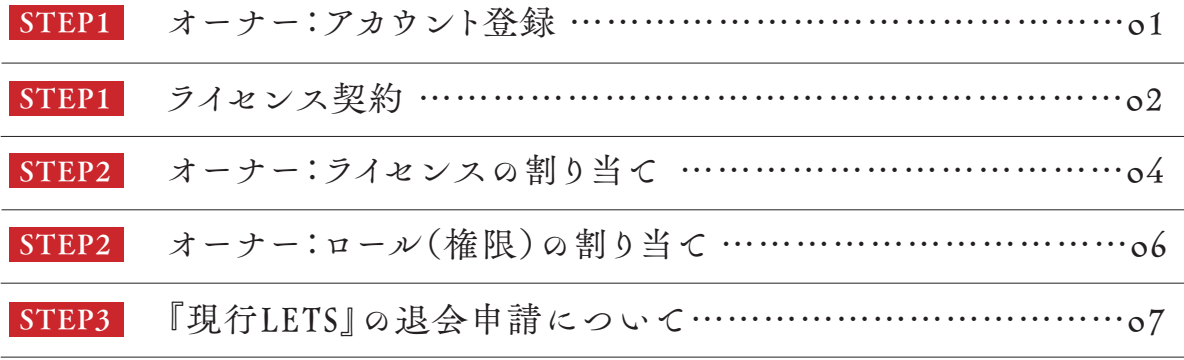

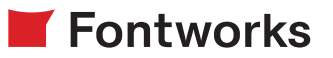

# <span id="page-1-0"></span>STEP1

# オーナー:アカウント登録

1現行LETSのライセンス期日の90日前から「フォント ワークス『LETS』ライセンス更新(XX日前)及び、新LETS 移行プランに関するご案内」または「【重要】フォントワーク ス『LETS』ライセンス自動更新日及び、新LETS移行プラン に関するご案内」のメールが届きます。

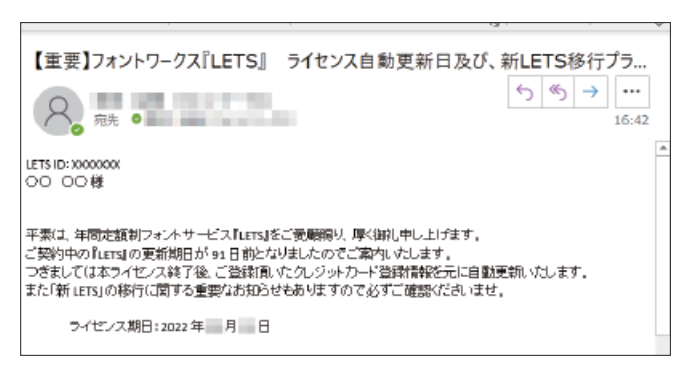

②以下サイトへアクセスしていただき、画面右上の「アカウ ント作成」ボタンを押してください。

### <https://lets.fontworks.co.jp/>

※すでに個人名義でアカウント登録がお済みの場合 は、再度新規での登録が必要です。登録した別のメール アドレスでアカウントの作成を行っていただくか、すで に登録したアカウントと同じメールアドレスで登録した い場合は、サポートセンターまでお問い合せください。

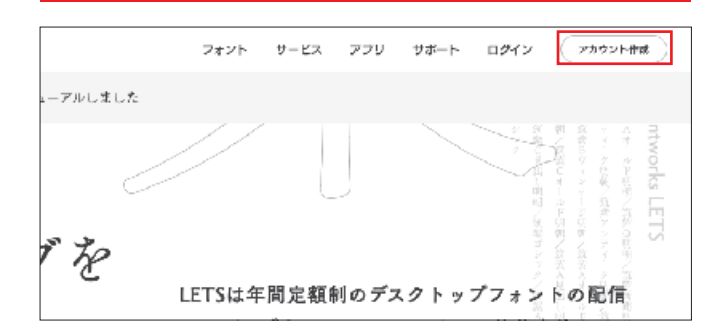

③「LETS アカウントの作成」画面で「法人(団体)」を選択 し、以下をご入力いただき「次へ」ボタンを押してください。

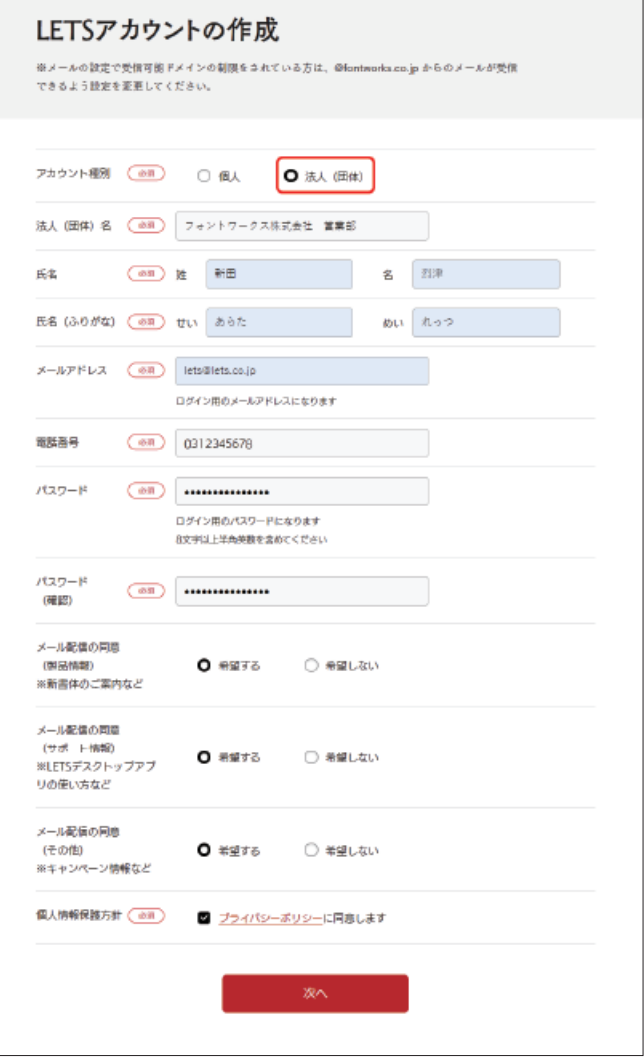

④サービス利用規約をご確認いただき、ご同意いただけま したら「次へ」ボタンを押してください。

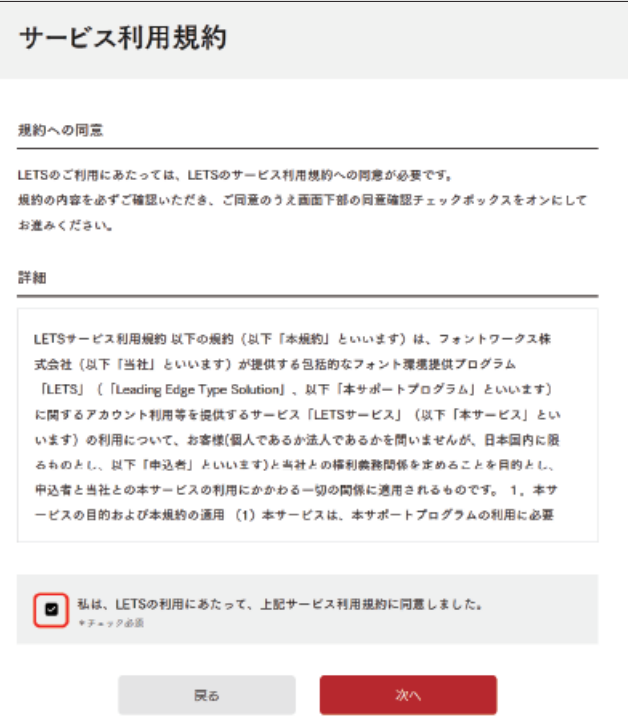

<span id="page-2-0"></span>⑤「認証コードの入力」画面に切り替わりましたら、ご登録 のメールアドレスに「【フォントワークス】LETSアカウントの 認証を行ってください」のメールが送信されますので、本文 に記載の「認証コード」をコピーして認証コード画面にペー ストして「送信」ボタンを押してください。

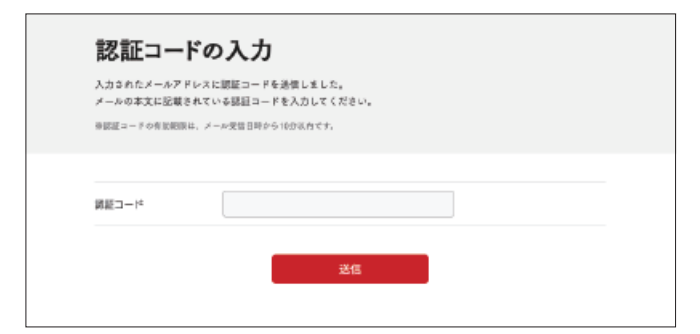

⑥「登録完了」の画面に変わりましたら、「ライセンスを契約 される方へ」の「ご契約内容入力へ」ボタンを押してくださ い。

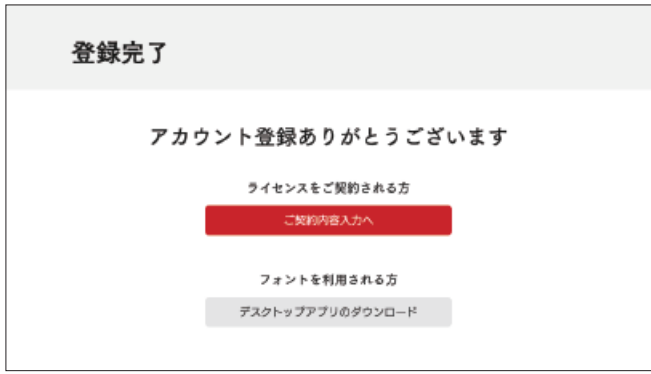

# ライセンス契約

①「LETSご契約内容入力」画面の「ライセンス」欄でご利用 になりたい種別の「契約数/契約月数」をプルダウンから選 択していただき、「個人情報」欄で氏名(ふりがな)と電話番 号を入力もしくはご確認のうえ、「次へ」ボタンを押してく ださい。

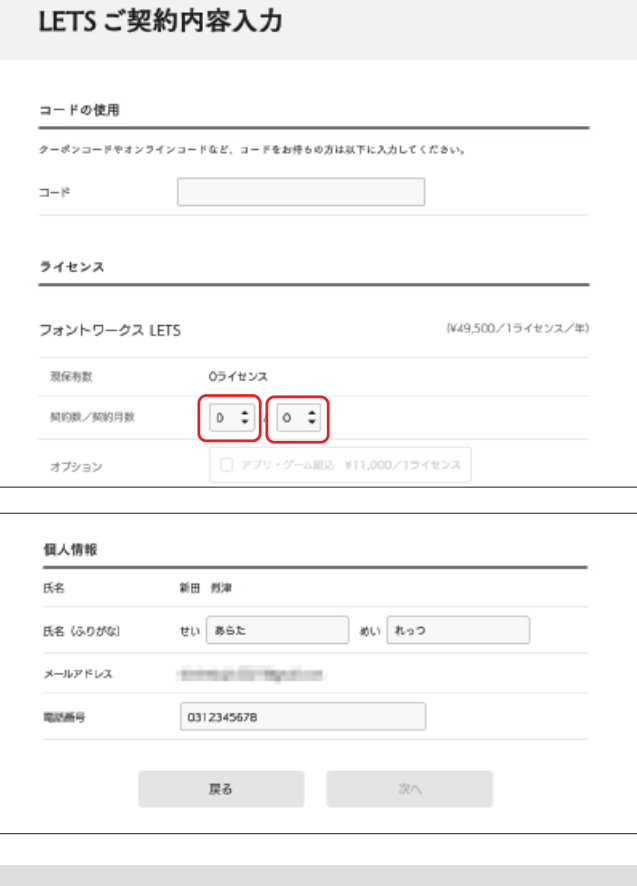

### 例)契約数:10ライセンス/契約月間:36ヶ月(3年)で契 約する場合※アプリ・ゲーム組込オプションはなし

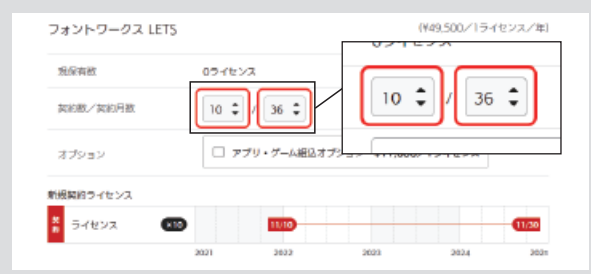

### 例)契約数:契約数:3ライセンス/契約月間:12ヶ月(1年) で契約する場合※アプリ・ゲーム組込オプションはなし

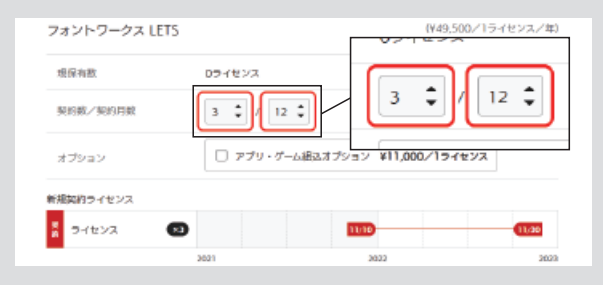

②「ご契約内容の確認」画面をご確認いただき、「見積書発 行」ボタンを押してください。

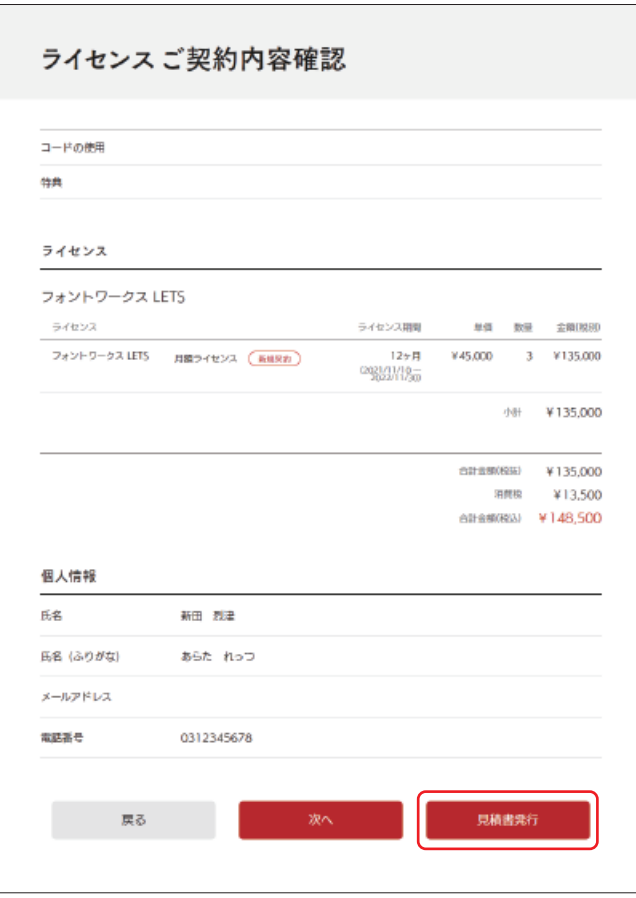

③表示された「お見積書兼申込書」をダウンロードしてくだ さい。

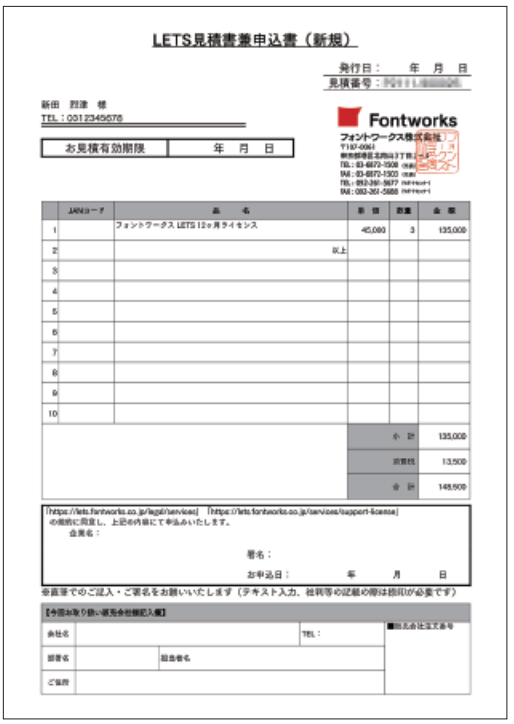

④記入欄に必要項目をご記入いただき、お取引会社へお 申込みください。

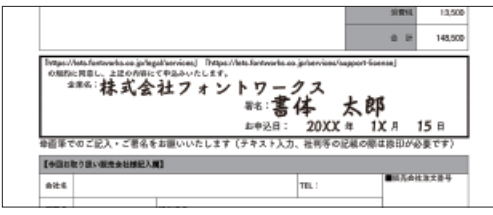

※お取引会社経由でご注文の場合は、ご利用開始までに およそ10日前後が必要になります。

※ご利用開始日などのご希望がありましたらご注文時にお 取引会社へご相談ください。

⑤フォントワークスから送信される『「新 L E T S」ご利用開 始』のメールが届きましたらお申込み完了となります。

# <span id="page-4-0"></span>STEP2

# オーナー:ライセンスの割り当て

①『「新LETS」ご利用開始』のメールが届きましたら、LETS サイトからログインを行っていただき「管理者コンソール」 から「グループ管理」ボタンを押してください。

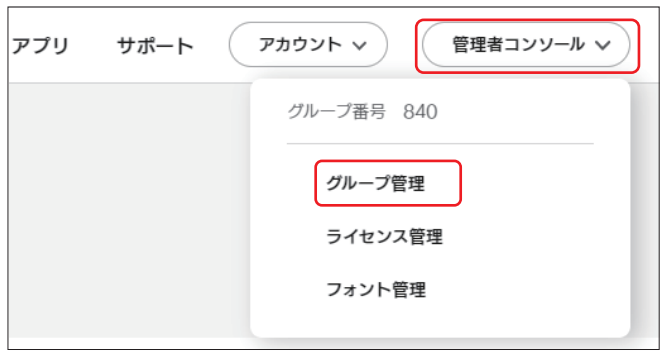

②フォント利用者(以下メンバー)にアカウント登録を案内 すため「ユーザー追加」ボタンを押してください。 ※セキュリティ向上のため、各メンバーがアカウント登録する際に、 2要素認証の認証コードの設定を行う場合には、2要素認証「□要 求する」にチェックを入れてください。

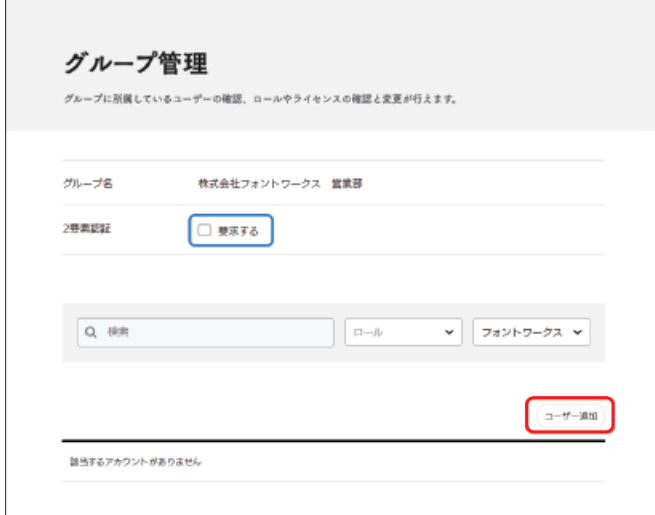

③アカウントを招待のメールアドレス欄でメンバーのメール アドレスを入力してください。入力し終わりましたら、「招待 メールを送信」ボタンを押してください。

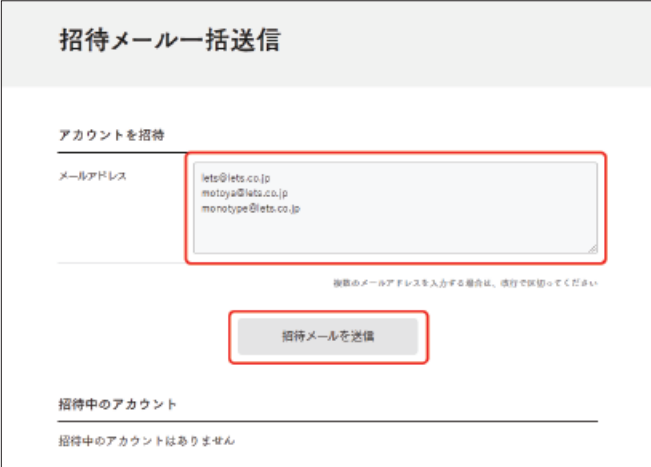

④「招待メール一括送信完了」が表示しましたら、「グループ 管理に戻る」ボタンを押してください。

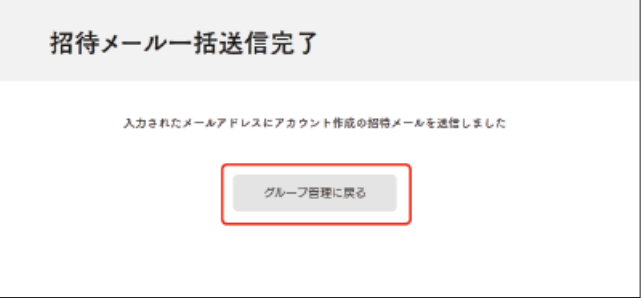

⑤グループ管理で「ユーザー追加」ボタンを押し表示させま すと「招待中のアカウント」欄で招待メールを送信した一覧 が表示されます。

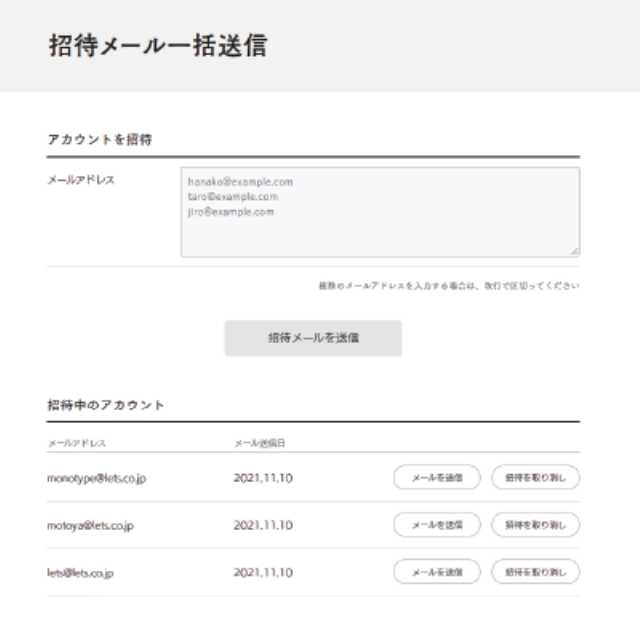

招待メールを送信したメンバーには以下のメールが送信さ れます。

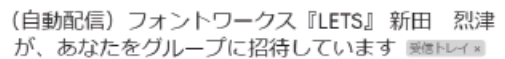

#### support@fontworks.co.jp To 白分

新田 烈津よりLETSの『株式会社フォントワークス 営業部』グループに招待されました。

下記リンクをクリックし、グループへの招待に応じてください。

★株式会社フォントワークス 営業部 \*休いませフォフトソーツ人 画素即<br>http://dev-lets.fontworks.co.jp/group/sigrup?id=1147&token= --------------------

メンバー(利用者)のアカウント登録方法は下記マニュアルとな ります。ご確認いただき、各メンバーにもご共有ください。

[http://lets-site.jp/files/uploads/New\\_LETS\\_manual\\_](http://lets-site.jp/files/uploads/New_LETS_manual_member.pdf) member.pdf

⑥メンバーがアカウントの登録を行うと、グループ管理の 一覧に追加されます。

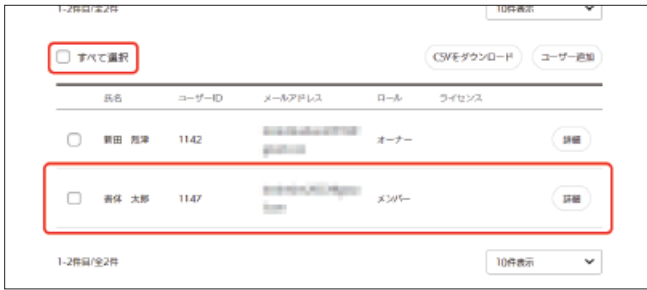

⑦メンバーの名前の左にあるチェックボックス、もしくは全 選択のチェックボックスを選択し、「ライセンスの変更」を選 択すると、チェックのあるメンバーにライセンスを付与でき ます。「決定」ボタンを押すとライセンスが付与されます。

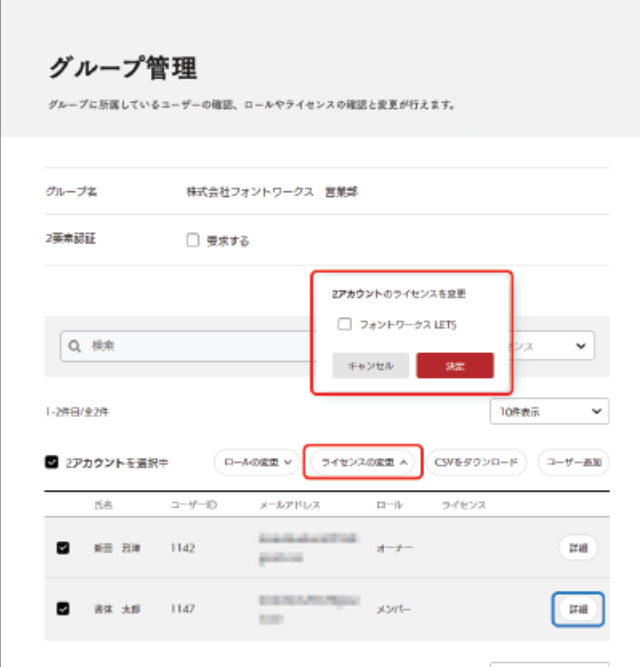

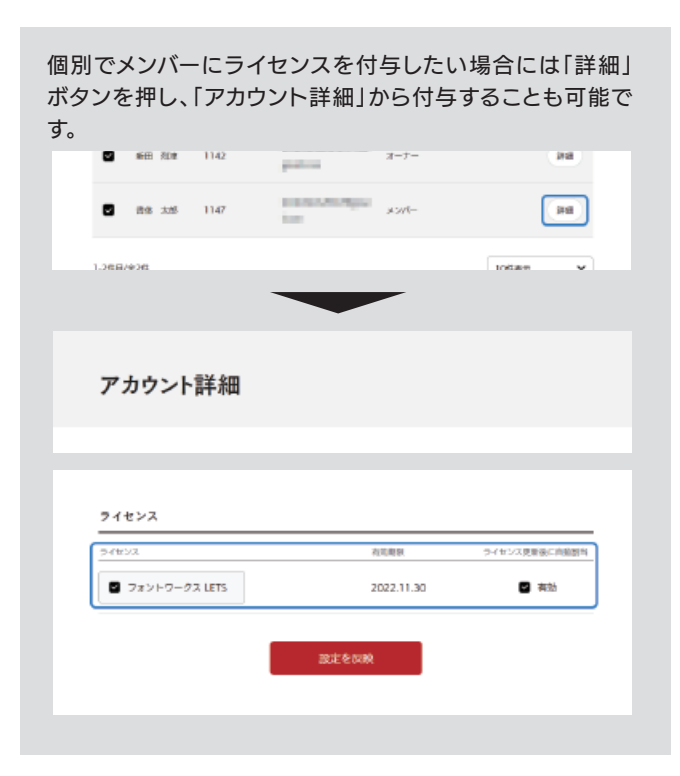

⑧ライセンスが付与されますと、一覧のライセンスにライセ ンス名が追加されます。各メンバーにライセンスが付与さ れたことをご案内ください。

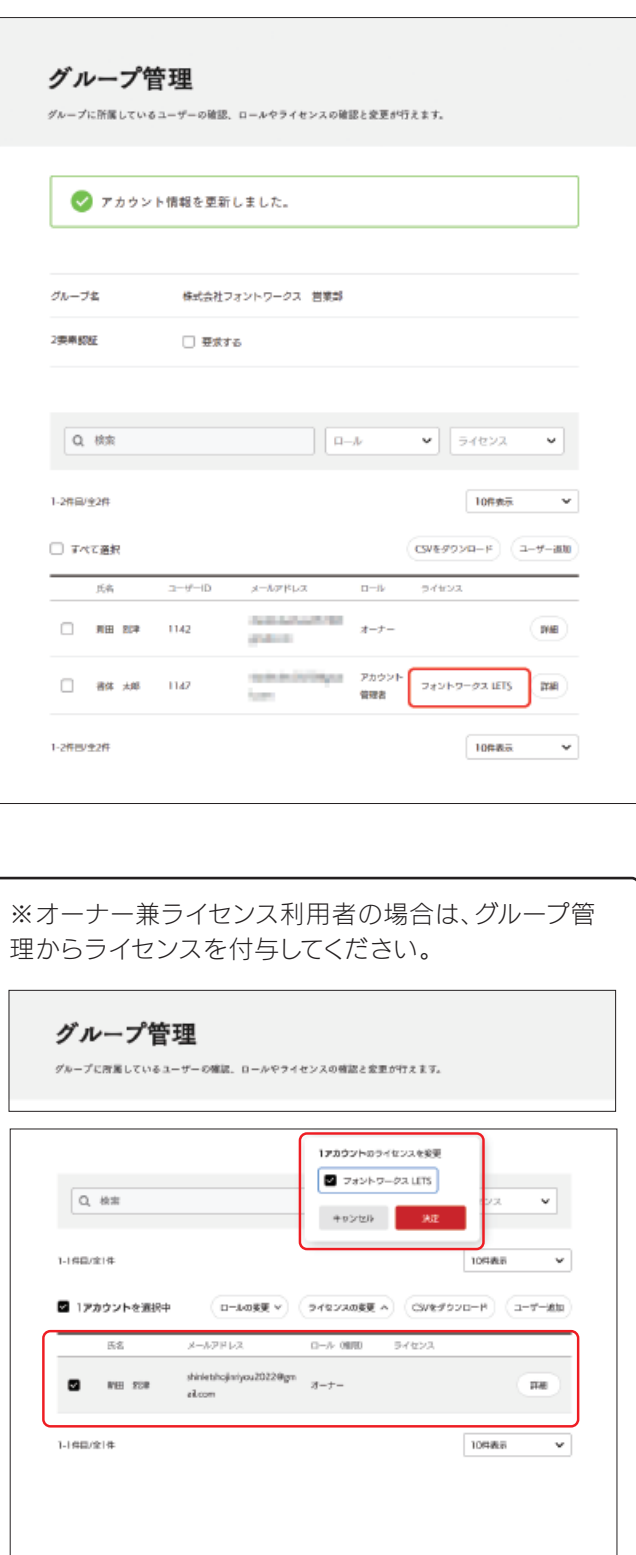

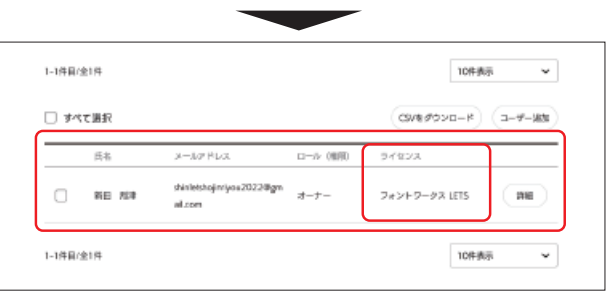

# <span id="page-6-0"></span>オーナー:ロール(権限)の割り当て

1グループにつき、全部で4つのユーザー設定ができ、グ ループ管理の役割分担が可能となります。

### ■ユーザー設定について

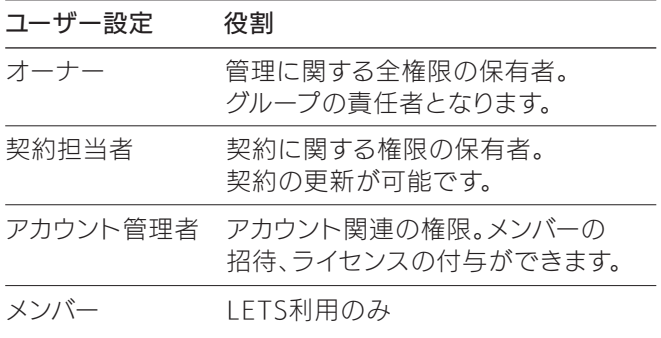

### ■権限の比較

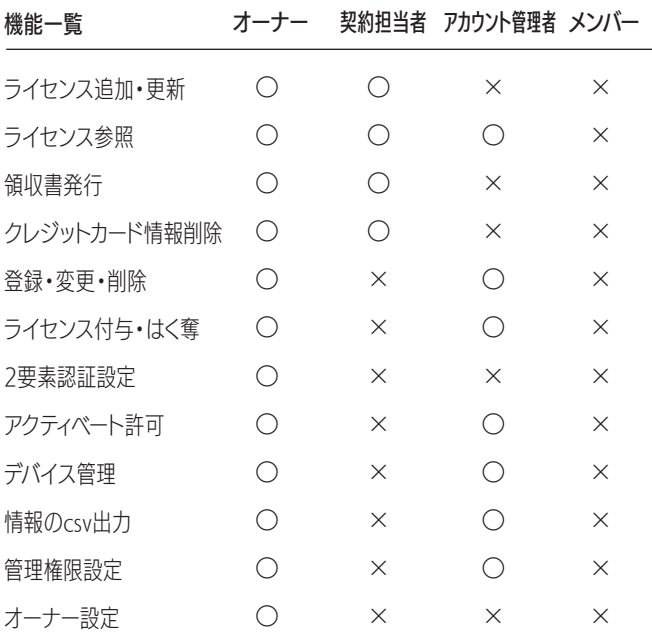

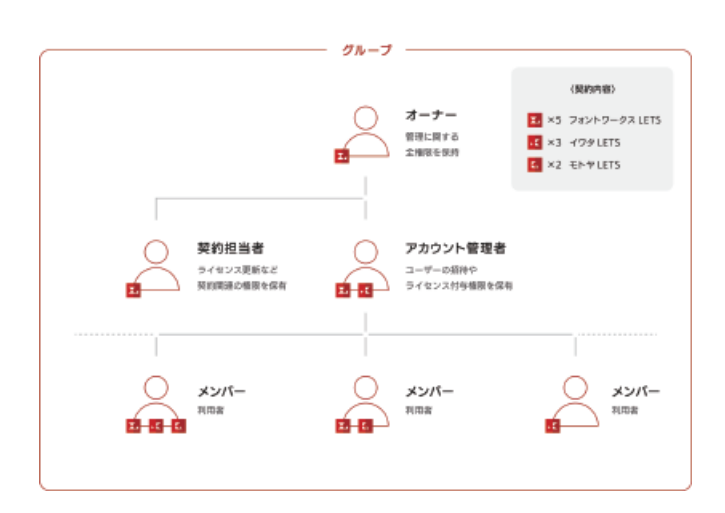

①メンバーがアカウントの登録を行うと、グループ管理の 一覧に追加されます。

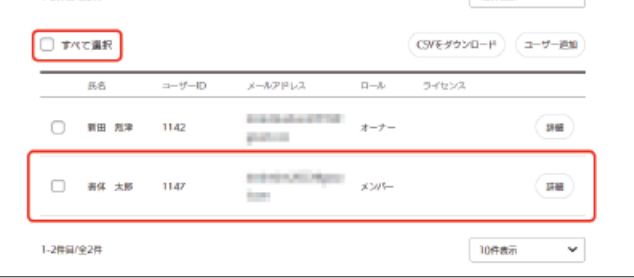

②メンバーの名前の左にあるチェックボックスを選択し、 「ロールの変更」を選択すると、チェックのあるメンバーに権 限を付与できます。「決定」ボタンを押すと権限が付与され ます。

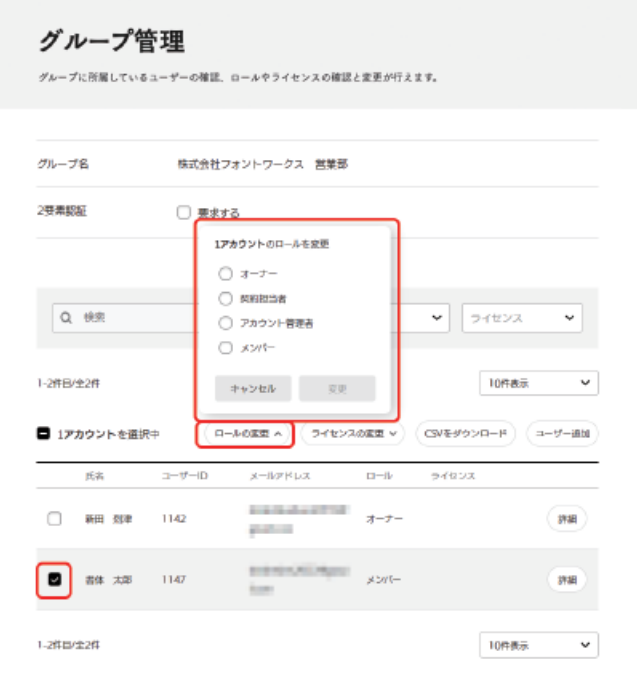

### 個別でメンバーに権限を付与したい場合には「詳細」ボタン を押し、「アカウント詳細」から付与することも可能です。

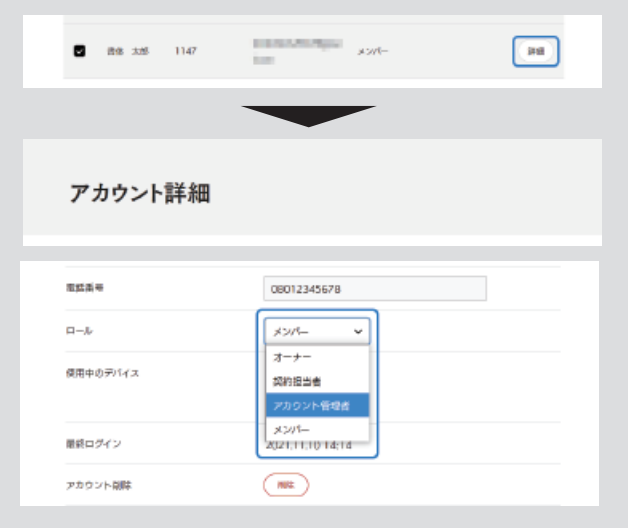

# <span id="page-7-0"></span>STEP3

# 『現行LETS』の退会申請について

①『現行LETS』の会員サイトへログインしてください。

## <https://www.lets-member.jp/users/login>

②「会員トップ>ご契約情報>退会申入れ」をご選択し、画 面に沿って申請を行ってください。

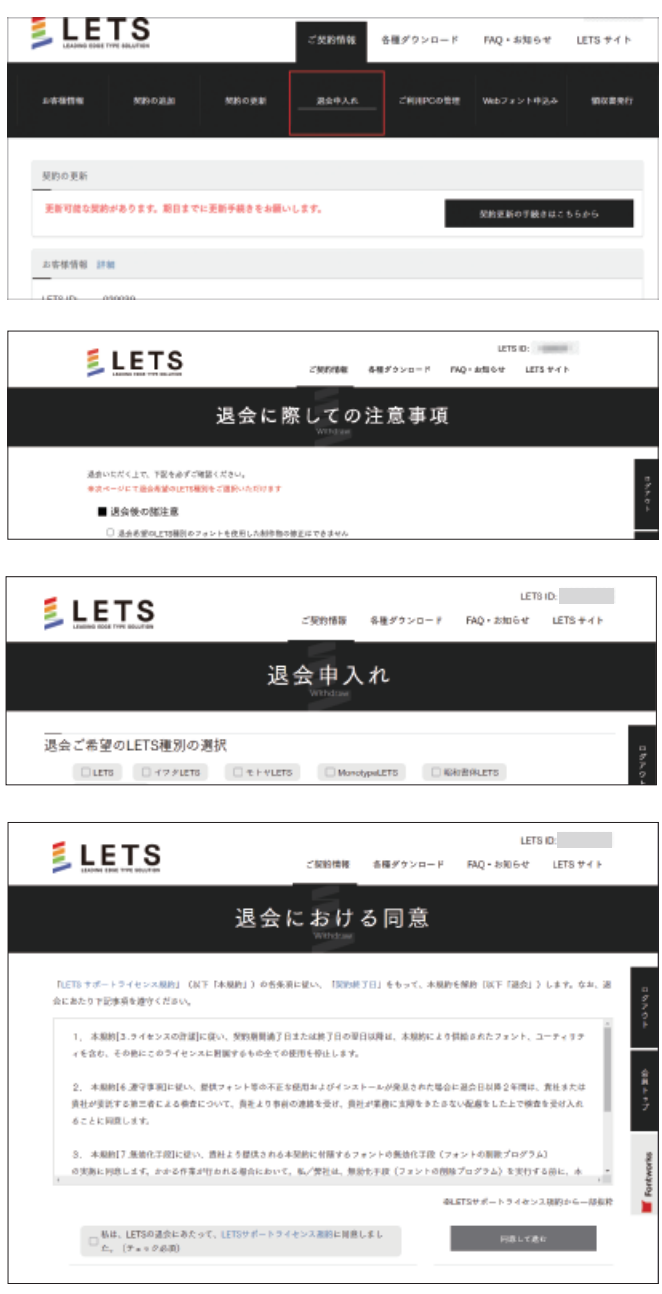

③申入が完了しましたら退会申請は完了となります。